## **احملاضرة االوىل**

### **يايكروسىفث إكسم 7002**

## **-1 مقدمة**

**انغزض ين بزنايح اندذاول اإلنكتزونيت:**

يُعتبر برنامج الجداول الإلكترونية Excelمن أقوى البرامج التي تتعامل مع الجداول الإلكترونية وفي نفس الوقت من أسهل تلك البرامج وأكثرها مرونة ، والمهمة الأساسية لهذا البرنامج إنشاء الجداول وإجراء العمليات الحسابية المختلفة على عناصرها وفرز هذه العناصر والتحكم في عرضها وإظهارها على الشاشة، كما أن هذا البرنامج يُلَبِّي احتياجات كافة مستخدمي الحاسب على اختلاف مستوياتهم ،وسوف نحاول إن شاء الله تعالى من خلال هذا المقرر التعرف على برنامج Excel وكيفية استخدامه والاستفادة من إمكاناته في إنشاء الجداول الإلكتر ونية والتعامل معها.

## **تشغيم بزنايح اندذاول اإلنكتزونيت Excel:**

لتشغٌل برنامج **Excelعلٌك باتباع إحدى الطرٌقتٌن:**

الطريقة الأول*ى*:

.1 قُم بفتح قائمة ابدأ Start بالضغط على مفتاح النوافذ Windows. .2 اختر منها البرامج Programs ، أو اضغط على حرف P. .3 ستظهر قائمة بأسماء البرامج الموجودة على الجهاز ، قُم باختٌار MicroSoft Office ثم افتحها بالسهم األٌمن أو بمفتاح اإلدخال. **.4** اختر من القائمة الفرعٌة التً ستظهر **Excel** Office MicroSoft**ثم افتحها بمفتاح اإلدخال ، سٌتم فتح برنامج Excel.**

**انطزيمت انثانيت:**

اكتب في مربع حوار Run ما يلي : Excelثم اضغط مفتاح اإلدخال.

**انتعزف عهى واخهت انبزنايح :**

سنتعرف فٌما ٌلً على مكونات واجهة برنامج **Excel.** 

- 1. فأول ما يبدو لنا في أعلى الصفحة شريط العنوان Title Bar الذي يتضمن اسم البرنامج واسم الملف المفتوح إن كان هناك ملف مفتوح .
- 2. ثم أسفلُّ منه شريط القوائم "Menu Bar وهو يحتويُّ على القوائم الأساسية للبرنامج والتي من خلالها نستطيع أن نختار ما نشاء من الأوامر التي تُمَكِّننا من التعامل مع البرنامج ، ويمكن الوصُّول إلى شريط القوائم بالضغط على مفتاح القوائم Alt ، وللخروج من القوائم والعودة إلى مساحة العمل نضغط Alt مرة أخرى ، أو مفتاح الهروب Esc مرة واحدة إن كنا على القائمة الرئٌسة ومرتٌن إن كنا داخل قائمة ما.
- 3. شريط الأدوات القياسي Standard Tool Bar وهو شريط يظهر أسفل شريط القوائم ويحتوي على مجموعة من الأوامر في صورة رموز ، وهي الأوامر الأكثر استعمالاً في الْبُرنامج مثل : فتح ملف جديد ، وحفظ الملف ، والنسخ والقص واللصق ، ويمكن الوصول إلى شريط الأدوات بالضغط على Alt ثم Ctrl +TABتى نسمع أول أمر في الشريط وهو جديد New ثم نتنقل بين الأوامر باستعمال السهمين الأبمن والأبسر فإذا أردنا اختيار أمر معين نَضغط عليه بمفتاح الإدخال.
- 4. شريط أدوات تنسيق Formatting ويظهر أسفل الشريط القيّاسي ، ونصل إليه بنفس الطريقة السابقة لكن نستمر في الضغط على Ctrl+Tab حتى نسمع أول أمر به وهو الخط Font وهذا الشريط يحتوي على الأوامر التي يكثر استعمالها في تنسيق النص مثل: نوع الخط وحجمه ونمطه وأوامر محاذاة الفقرات .
- 5. يمكن التحكم في إظهار وإخفاء أشرطة الأدوات من خلال قائمة عرض View ثم القائمة الفرعية أشرطة أدوات Tool Bars ثم الضغط على اسم الشريط الذي نريد إظهاره إن كان مخفياً أو إخفاءه إن كان ظاهراً بالضغط عليه بمفتاح الإدخال، وسوف تظهر عالمة صح أمام شرٌط األدوات الظاهر.
- 6. وفي أسفل الصفحة يوجد شريط المعلومات Imformation Bar أو Status Bar وهذا الشريط يعطى معلومات عن الملف ،ويمكن قراءة هذا الشريط باستعمال .Insert+PageDown االختصار
- 7. وأما عن محل العمل وهو الجزء الأساسي في الشاشة فيحتوي على ورقة العمل Work Sheet والتي بدورها تُقَسَّم إلى صفوف وأعمدة، عدد الأعمدة في الورقة الواحدة **656** وعدد الصفوف **65556** وترقم الصفوف باألعداد من 1 إلى **65556** واألعمدة باألحرف اإلنجلٌزٌة c,b,a فإذا وصلنا إلى z ٌتم الترقٌم بـ , a a c a, b a وهكذا حتى نصل إلى v I ، وملتقى العمود والصف هو الخلٌة cell وهى الوحدة الأساسية في العمل وتسمى برقم العمود والصف فنقول للخلية الأولى في الصف الأول A1 وللخلية الرابعة في الصف الثاني D2 وهكذا ، ويحتوي الملف على 3 ورقات عمل بشكل افتراضي ويمكن زيادتها إلى 255 كما يمكن حذفها بشرط ألا تَقِل عن ورقة واحدة، وبُطلق على الملف مصنف Book.

### **إنشاء يصنف خذيذ:**

عندما تقوم بفتح برنامج Excel من قائمة ابدأ فإنه بشكل افتر اضـي يفتح مصنفاً جديداً، لكن إذا أردتَ فتح مصنف جديد أثناء العمل فأمامك أكثر من طريقة :

-1 اختر أمر جدٌد New من قائمة ملف File -2 اضغط االختصار N+CTRL 3- من شريط الأدوات القياسي stanerاضغط بمفتاح الإدخال على رمز جديد New

#### **حفظ ملف**

عند حفظ ملف، يمكن حفظه إلى مجلد على موقع محرك الأقراص الثابت أو موقع الشبكة أو القرص أو سطح المكتب أو موقع تخزين آخر. يتعين عليك تعريف الموقع الهدف في القائمة **حفظ باسم**. وإلا، ستكون عملية الحفظ هي نفسها مهما يكن الموقع الذي تختار.

قم بما بلي:

- انقر فوق **زر Office Microsoft**، ثم انقر فوق **حفظ**.
	- **اختصار لوحة المفاتٌح** لحفظ الملف، اضغط S+CTRL.

**مالحظة** إذا كنت تحفظ الملف ألول مرة، فسٌتم مطالبتك بإعطاء اسم للملف.

## **حفظ نسخة من ملف**

- 1. قم بما يلي :
- انقر فوق **زر Office Microsoft**، ثم انقر فوق **حفظ باسم**.
- 2. في القائمة **حفظ في،** انقر فوق المجلد أو محرك الأقراص الذي تريد الحفظ إليه.

**تهًيح** لحفظ النسخة في مجلد آخر، انقر فوق محرك أقراص آخر في القائمة **حفع في** أو مجلد آخر في قائمة المجلدات. لحفظ النسخة في مجلد جديد، انقر فوق **إنشاء يدهذ خذيذ** .

- 3. في المربع ا**سم الملف،** أدخل اسماً جديداً للملف<sub>.</sub> ً
	- .4 انقر فوق **حفظ**.

## **حفظ ملف بتنسٌق آخر**

- 1. قم بما يلي : انقر فوق **زر Office Microsoft**، ثم انقر فوق **حفظ باسم**.
	- 2. في المربع ا**سم الملف،** أدخل اسماً جديداً للملف<sub>.</sub> ً
- 3. في القائمة **حفظ بنوع،** انقر فوق تنسيق الملف الذي تريد حفظ الملف فيه<sub>.</sub>
	- .4 انقر فوق **حفظ**.

## **إغالق انبزنايح:**

إذا أردنا إغالق برنامج Excelفعلٌنا باتباع أحد هذه الطرق :

- .1 الضغط على 4F+ALT .
- .2 اختٌار أمر إنهاء Exit من قائمة ملف File .
- .3 الضغط على Space+ALT لفتح قائمة النظام System ، ثم اختٌار األمر Close

## **احملاضرة الثانية**

### **إدخال انبياناث:**

يتم إدخال البيانات في بر نامج الجداول الإلكتر ونية بشكل سهل، فما عليك إلا أن تقف على الخلية المراد وضع البيانات فيها ثم كتابة البيانات ثم التحرك إلى الخلية الأخرى.

### **تعذيم انبياناث:**

إذا أردنا تعديل محتوى خلية معينة يجب الوقوف عليها ثم الضغط على P2 سيفتح نطاق التعديل ونستطيع أن نضيف أو نحذف ما شئنا من البيانات فإذا أردنا إتمام التعديل والخروج من نطاق التعديل نَضغط مفتاح الإدخال وإذا أردنا التراجع عن التعديل الاحتفاظ بالخلية على وضعها السابق نَضغط مفتاح الهروب.

\*تنبٌه: إذا وقفنا على الخلٌة ثم بدأنا الكتابة مباشرة دون الضغط على 2F فإن ذلك يؤدي إلى استبدال النص المكتوب في الخلية بالنص الجديد.

### **انتنمم بين انخاليا:**

نستطٌع التنقل بٌن الخالٌا بكل سهولة عن طرٌق ما ٌل:ً

- 1- للتنقل بين الخلايا المتجاورة نستعمل الأسهم. -2 نستطٌع التنقل بٌن خالٌا الصف الواحد باستعمال Tab+Shift , Tab 3- نستطيع الوصول إلى أي خلية من خلال الضغط على F5 أو Ctrl+G أو
- اختٌار االنتقال إلى Gotoمن قائمة تحرٌر Edit سٌظهر مربع حوار االنتقال الِمي ، نَكتُب اسم الخلية D20 َمَثلاً أو 100xثم الضغط على مفتاح الإدخال فسيتم الانتقال إليها مباشرة.
	- 4- للانتقال إلى أول خلية في ورقة العمل اضغط Ctrl+Home
		- 5- للانتقال إلى أول خلية في الصف اضغط Home
- 6- للانتقال إلى آخر خلية بها بيانات اضغط End ثم أحد الأسهم لتحديد اتجاه الحركة ؛ يمين، يسار، أعلى،أسفل، فإذا لم توجد خلية بها بيانات في الاتجاه الذي قمتَ بتحديده فسيتم الانتقال إلى آخر خلية في الورقة في هذا الاتجاه.
- 7- تستطيع أن تتحرك إلى آخر خلية تحتوي على بيانات في أي اتجاه باستعمال Ctrl مع السهم في الاتجاه الذي تر يد.

## التحكم ف*ي* ورقة الع*مل:*

إن المصنف كما سبق بيانه يتكون من 3 أوراق عمل بشكل افتراضي، ونستطيع أن نضيف إلى هذا العدد أو نحذف منه بشرط ألا يقل عدد الورق عن ورقة واحدة، ونستطيع أيضاً إعادة تسمية ورقة العمل ونقلها من مكان إلى آخر أو نسخها أو إخفاءها.

## إ**دراج ورقة عمل:**

إلدراج ورقة عمل جدٌدة نختار ورقة Worksheet من قائمة إدراج Insert

## **حذف ورلت:**

لحذف ورقة عمل نقف داخل الورقة المراد حذفها ثم نختار حذف ورقة Delete Sheet من قائمة تحرير Edit ، إذا كان بالورقة بيانات فستظهر رسالة تحذيرية اختر منها حذف أو اضغط مباشرة على مفتاح الإدخال فستتم عملية الحذف للورقة وكل محتو باتها.

## <mark>نقل ورقة العمل أو نسخها</mark>

لنقل أو نسخ ورقة العمل يجب اتباع ما يلي:

- 1- الوقوف داخل الورقة التي نريد نقلها أو نسخها. -2 من قائمة تحرٌر Edit اختر نقل أو نسخ ورقة Sheet Copy Or Move 3- سيظهر مربع حوار وسيكون المؤشر واقفاً عند مربع تحرير وسرد لتحديد مكان الورقة الجديد داخل الملف، قُم بتحديد المكان باستعمال السهميني الأعلى واألسفل، -4 إذا تحركت باستعمال Tab+Shift ستصل إلى مربع تحرٌر وسرد ٌَ ْعرض لك الملفات المفتوحة واختيار لإنشاء ملف جديد ونقل الورقة إليه. 5- هناك صندوق اختيار وهو إنشاء نسخة من الورقة، فإذا كنتَ تريد نسخ الورقة فاختر هذا الصندوق بمَسْطَرة المسافات من لوحة المفاتيح، أما إذا أردتُ النقل فقط فال تختاره.
	- 6- اضغط موافق أو مفتاح الإدخال لنُتَمم العملية.

## إعا<u>دة تسمية ورق</u>ة العمل:

لإعادة تسمية ورقة العمل نذهب إلى قائمة تنسيق Format ثم نختار القائمة الفرعية ورقة Sheet ثم نختار منها إعادة تسمية Rename ثم نَكْتُب الاسم الجديد ثم نَضغط على مفتاح اإلدخال.

## **انتحكى في اتداه انىرلت:**

يمنحنا البرنامج إمكانية التحكم في اتجاه ورقة العمل، بحيث تكون من اليمين إلى اليسار، وهو الوضع المناسب للغة العربية، أو تكون من اليسار إلى اليمين، وهو الوضع المناسب للغة الإنجليزية،وهذا التعديل بتم كما يلي:

- -1 افتح قائمة أدوات Tools -2 اختر منها خٌارات Options
- 3- اذهب إلى صفحة دَوْلَى International
- -<sup>4</sup> تحرك باستعمال Tabإلى من الٌمٌن إلى الٌسار Left To Right ستجد تحتها خياران الأول من اليمين إلى اليسار Right To Left والثانيّ من اليسار إلى الٌمٌن Right To Left اختر ما شئت منهما، لكن هذا االختٌار سٌتم تطبٌقه على الوضعّ الافتراضي؛ بمعنى أنك كلما فَتَحتَ مصنفاً فسوف يكون اتجاه ورقة العمل على الوضع الذي اختَرْتَه، أما إذا كنت تريد ضبط اتجاه الورقة الحالية فقط من اليمين إلى اليسار، فعليك أن تتحرك باستعمال Tab إلى أن تصل إلى مربع اختيار الورقة الحالية من اليمين إلى اليسار، قُم باختياره بِمَسْطَرة ِ المسافات ثم اضغط مفتاح الإدخال، فسيتم المطلوب.

## **احملاضرة الثالثة**

## التعامل مع الصفوف والأعمدة والخلايا

كما سبق قد رأينا أن ورقة العمل تتكون من عدد ضخم من الصفوف والأعمدة والخلايا، ويمنحني برنامج Excel القدرة على التحكم فيها من حيث الإضافة والحذف، وأيضاً التنسيق

### إ**ضافة الأعمدة والصفوف والخلايا:**

1- إذا أردتَ إضافة عمود قف على العمود الذي تريد أن يكون العمود الجديد قبله. -2 افتح قائمة إدراج Insertواختر عمود Column 3- إذا أردتَ إضافةً صف قف على الصف الذي تريد أن يكون الصف الجديد فوقه. -4 افتح قائمة إدراج Insertواختر صف Row 5- أما الخلية فقف في الخلية التي تريد أن تكون الخلية الجديدة مكانها. -6 من قائمة إدراج Insert اختر خالٌا Cells سٌظهر مربع حوار. 7- تحرك بالسهم إلى إزاحة الخلايا إلى اليمين Shift Cells Right إذا كنت ترغب في إضافة الخلية إلى الصف، أما إذا كنتَ تريد إضافتها إلى العمود فاختر إزاحة الخالٌا إلى أسفل Down Cells Shift 8- من هذا المربع تستطيع أن تُضيف صفاً أو عموداً،لإضافة الصف اختر صف بأكمله Entire Row ولإضافة العمود اختر عمود بأكمله Entire Column -9 تستطٌع الوصول إلى هذا المربع بالضغط على Ctrl مع مفتاح + من لوحة

## **حذف األعًذة وانصفىف وانخاليا:**

الأرقام.

1- إن عملية حذف الأعمدة والصفوف والخلايا تتم بكل سهولة بطريقة مشابهة لعملية الإضافة، تَأمل هذه الخطوات: َ 2- قف على العنصر المراد حذفه (صف أو عمود أو خلية) . -3 اختر أمر حذف Delete من قائمة تحرٌر Edit 4- سيظهر مربع حوار مشابه لمربع حوار إضافة الخلايا والصفوف والأعمدة، اختَّر صف بأكمله Entire Rowإن رغبت في حذف صف، أو اختر عمود بأكمله Entire Column لو رغبت في حذف عمود، أما إذا أردتَ أن تحذف خلية من العمود فاختر إزاحة الخلايا إلى أعلى Up Cells Shiftوإن كانت الخلٌة من الصف فاختر إزاحة الخالٌا إلى Shift Cells Left سارٌال

-5 تستطٌع أن تصل إلى هذا المربع عن طرٌق الضغط على Ctrlمع مفتاح ناقص من لوحة األرقام.

### **اإلخفاء واإلظهار:**

تستطيع أن تقوم بإخفاء عدد من الصفوف والأعمدة بطريقة سهلة بحيث لا تظهر في ورقة العمل، كما أنك تستطيع أن تعيد إظهارها مرة أخرى، وإليك كيفية ذلك:

### **اإلخفاء:**

- قف على الصف أو العمود المراد اخفاؤه
- أختر القائمة الفر عية عمود أو القائمة الفر عية صف من قائمة تنسيق
	- حسب العنصر المراد اخفاؤه اختر اخفاء

## **اإلظهار:**

- 1. إذا كان المخفي صفاً فقم بتحديد خلية من الصف الذي قبله وخلية أسفل منها بحيث إذا ظهر الصف المخفى كان بينهما.
- 2. وإذا كان الصف المحذوف هو أول صف في ورقة العمل وكذلك إن كان آخر صف فيها فعليك أن تحدد أي عمود بأكمله.
- 3. من قائمة تنسيق Format اختر صف Row ثم اختر من القائمة الفرعية إظهار Unhide
- 4. إذا كان المخفي عموداً حدد خلية من العمود الذي قبله وخلية إلى جوارها من العمود الذي بعده بحيث لو ظهر العمود المخفي ظهر بينهما.
	- .5 من قائمة تنسٌق Formatاختر عمود Columnثم اختر إظهار Unhide
	- 6. -إذا كان العمود المحذوف هو الأول أو الآخير في ورقة العمل فعليك أولاً أن تحدد صفا بأكمله ، ثم تقوم باإلظهار

## <u>ضبط حجم الصفوف والأعمدة:</u>

-1 لضبط ارتفاع الصف اختر صف من قائمة تنسٌق ثم اختر االرتفاع Hight اضبط القٌم ثم اضغط مفتاح اإلدخال. لمحتوى الصف اختر من بضبط االرتفاع وفقاً -2 إذا أرد َت أن ٌقوم البرنامج تلقائٌاً نفس القائمة السابقة احتواء تلقائً fit Auto -3 إذا أرد َت ضبط عرض العمود فاختر عمود من قائمة تنسٌق ثم اختر العنصر عرض Widthثم اضبط القٌمة واضغط مفتاح اإلدخال. للمحتوى فاختر من -<sup>4</sup> إذا أرد َت أن ٌقوم البرنامج بضبط عرض العمود تلقائٌاً وفقاً نفس القائمة احتواء تلقائً Fit Auto

## **احملاضرة الرابعة**

## **انصيغ وانذوال Functions & Formilas**

الآن قد وصلنا إلى لب الموضوع، فإن برنامج الجداول الإلكترونية يهدف في المقام الأول إلى إجراء العمليات الحسابية البسيطة والمعقدة على البيانات بشكل سهل ومبسط يمكن تطبيقه على كم هائل من البيانات بأقل مجهود ووقت ، والصيغ والدوال تُعَد وسائل من خلالها أستطيع أن أجري كافة العمليات الحسابية على البيانات، وسنوضح ا<br>أ في هذا الفصل طرق القيام بذلك.

## **ْزق بين انصيغت وانذانت: انفَ**

الصيغة هي المعادلة التي يقوم المستخدم بإدخالها إلى البرنامج ليقوم البرنامج بتطبيقها على البيانات وإخراج النتيجة بناءاً على ذلك.

أما الدالة فهى عملية حسابية جاهزة مخزنة داخل البرنامج يستطيع المستخدم أن يستخدمها ضمن الصيغة للوصول إلى نتيجة معينة، مثل sum وهي دالة الجمع و Max وهي دالة تحدد القِيمة العظمى للبيانات، ودالة Minالتي تحدد أصغر قِيمة في الببانات إدخال الصبغة:

1- قف في الخلية المراد كتابة الصيغة فيها، ويجب أن تعرف أن هذه الخلية هي التي ستظهر بها نتيجة العملية الحسابية التي تتضمنها الصبغة. -2 اضغط مفتاح =. 3- اكتب الصبغة. 4- اضغط مفتاح الإدخال، ستظهر النتيجة في الخلية وسيَنْزل المؤشر خلية إلى الأسفل، فعليكَ أن تصعد بالسهم لقراءة النتيجة.

## **استخذاو دانت انًدًىع Sum:**

هناك دالة جاهزة يقدمها لي البرنامج لحساب المجموع وهي الدالة Sum ونستطيع أن نستخدم هذه الدالة بطريقتي الأولى أن نقوم بكتابتها يدوياً، والثانية أن نستدعيها من خالل القوائم.

## **دانت انًتىسط Avrage:**

وهي دالة جاهزة تقوم بحساب متوسط أي مجموعة من الأرقام، ويتم استدعاؤها بنفس الطرٌقتٌن اللتٌن استخدمنهما مع دالة المجموع Sum لكن ستختار من مربع حوار إدخال دالة Avrage

## **:Min Max Count انذوال**

وهي دوال بتم التعامل معها تماماً مثل دالة المتوسط Avrage وإليك وظيفة كل دالة

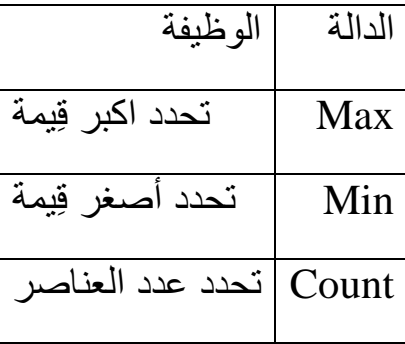

## **انذانت If:**

وهذه الدالة تستخدم إذا أردنا إظهار شيء معين في الخلية إذا تحقق شرط معين في البيانات، أيضاً من الممكن أن نقوم بإظهار شيء عند عدم تحقق الشرط نفسه، وسنبين وظيفة هذه الدالة

# الفصل الرابع **انفزس وانتصفيت**

## **Sortانفزس أو انتزتيب**

كما رأينا من قبل في برنامج Word أننا نستطيع أن نقوم بترتيب بيانات الجدول فكذلك هنا في Excel نستطيع ترتيب البيانات بكل سهولة، وسنتعرف على ذلك من خلال المثال التالي:

#### **يثال )4/1(:**

- 1- الجدول التالي يمثل أسماء مجموعة من الطلاب ودرجاتهم في بعض المواد الدراسية.
	- -2 قُم بنقل الجدول إلى ورقة العمل وابدأ من الخلٌة 1A

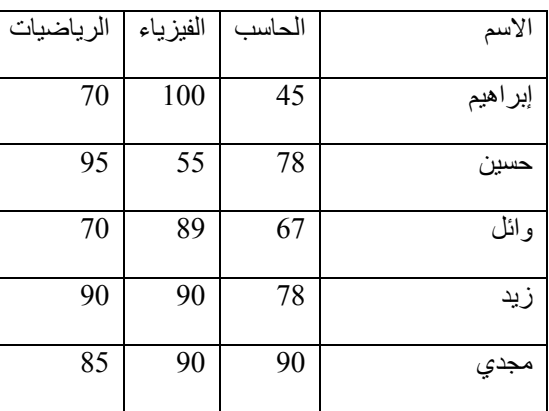

- 3- قُم بتر تيب البيانات تر تيباً تناز لياً حسب مادة الحاسب ثم الرياضيات.
- -4 للقٌام بالترتٌب نقف داخل الجدول ثم نذهب إلى قائمة بٌانات Dataثم نختار العنصر فرز Sort
- -5 سٌظهر مربع حوار أتحرك بمفتاح Tab إلى الفرز بحسب By Sortثم اتحرك باألسهم وأختار الحاسب
- -6 أتحرك بمفتاح Tab إلى نوع الترتٌب وهناك نوعان إما تصاعدي Ascendingأو تنازلً Descendingأختار بالأسهم تنازلي
- 7- أتحرك إلى ثمّ بحسب Then By لأختار الأساس الثاني وهو مادة الرياضيات وهذا الأمر يعني أنه عند تساوي القِيم في مادة الحاسب يقوم البرنامج بترتيب أصحاب الدرجات المتساوية حسب درجاتهم في مادة الرياضيات.
- 8- تحرك بمفتاح Tabإلى أن تصل إلى زر الاختيار تحتوي البيانات على صفوف عناوين Header Rowsومعه زر آخر ال تحتوي البٌانات على صفوف عناوٌن Rows Header Noوالبد من اختٌار الزر األول ٌوجد صفوف عناوين؛ لأنه بذلك يدرك أن الصف الأول ليس من البيانات وإنما هو صف عناوين وبالتالمي لا يدخل في الترتيب كسائر الصفوف.

## **: Filtrationانتصفيت**

أحياناً يكون حجم البيانات ضخم جداً، ونريد فقط الاطلاع على جزء من هذه البيانات لاتخاذ قرار معين، فهنا يأتي دور التصفية حيث عن طريقها نستطيع أن نعرض البيانات التي نريدها فقط ونُخفى البيانات الأخرى، وهناك أكثر من طريقة لتصفية البيانات نستعرضها فيما يلي:

#### **: Selection Byانتصفيت بانتحذيذ**

وفي هذه الطريقة يتم إظهار البيانات المحددة فقط اما سائر البيانات فلا تظهر ،وإليك المثال التالي لبيان الأمر.

#### **يثال )4/6(:**

-1 قُم بنقل هذا الجدول إلى ورقة العمل وابدأ من 2C

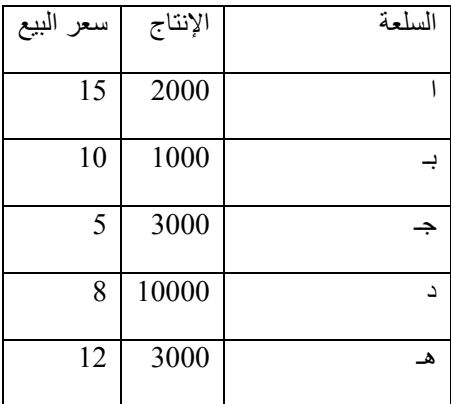

-2من قائمة بٌانات Dataاختر تصفٌة تلقائٌة Filter Auto

3- سيتم وضع أسهم صغيرة عند رأس كل عمود.

4- نريد أن نقوم بتصفية البيانات تبعاً لسعر البيع؛ ولذلك سنقف عند صف العناوين ونتحرك إلى سعر البيع

-5 قُم بالضغط على Alt مع السهم ألسفل لفتح القائمة

-6 اختر من العناصر العنصر 8 سٌتم عرض البٌان الخاص به فقط وإخفاء سائر البٌانات.لو أردت إظهار كل البٌانات فمن نفس القائمة اختر الكل All

9- إذا أردتَ إنهاء وضع التصفية فاضغط على إظهار الكل Show Allومن القائمة الفرعية تصفية تلقائية والتي هي عنصر من القائمة بٌانات Data

## **- تصفٌة البٌانات وفرزها**

### **جصفية بيانات في نطاق أو جدول**

تعتبر تصفية البيانات باستخدام التصفية التلقائية طريقة سهلة وسريعة للبحث عن مجموعة فرعية من البيانات والعمل معها في نطاق خلايا أو عمود جدول.

**ماذا ترٌد أن تفعل؟**

معرفة المزيد حول التصفية تصفية نص تصفية أر قام

#### **معرفة المزٌد حول التصفٌة**

تعرض البيانات المصفاة الصفوف التي تقابل المعايير (معايير: هي شروط تقوم بتحديدها لتقييد السجلات التي سيتم تضمينها في مجموعة نتائج لاستعلام أو لعامل تصفية. التي قمت بتعيينها فقط وتخفى الصفوف التي لا تريد عرضها. بعد تصفية البيانات، يمكنك نسخ المجموعة الفرعية من البيانات المصفاة أو البحث عنها أو تحريرها أو تنسيقها أو تخطيطها أو طباعتها دون إعادة ترتيبها أو نقلها.

بكنك أيضاً التصفية حسب أكثر من عمود، تكون عوامل التصفية إضافية، وذلك يعني أن كل عامل تصفية إضافي يستند إلى عامل التصفية الحالي كما ينقص مجموعة البيانات الفر عية.

باستخدام التصفية التلقائية، يمكنك إنشاء ثلاثة أنواع من التصفية: حسب قهم قائمة أو حسب تنسيق أو حسب معايير. تكون كل تصفية خاصة لكل نطاق خلايا أو عمود جدول. على سبيل المثال، يمكنك التصفية حسب لون الخلية أو حسب قائمة الأرقام، ولكن ليس حسب الاثنين؛ يمكنك التصفية حسب الرمز أو حسب تصفية مخصصة ولكن ليس حسب الاثنين.

**هام** للحصول على نتائج أفضل، ال تقم بمزج تنسٌقات التخزٌن، مثل النص واألرقام أو األرقام والتارٌخ فً العمود ذاته وذلك ألنه سٌتوفر نوع واحد من أمر تصفية لكل عمود. إذا كان هناك مزج لتنسيقات التخزين، يكون الأمر المعروض هو تنسيق التخزين الذي يظهر بشكل متكرر. على سبيل المثال، إذا كان العمود يحتوي على ثلاث قيم مخزنة كأرقام وأربعة كنص، يكون أمر التصفية المعروض هو **عوامل تصفية النص** 

.1 \*قم بأحد اإلجراءات التالٌة.

**نطاق خالٌا**

.1 حدد نطاق خالٌا ٌحتوي على بٌانات أبجدٌة رقمٌة.

2. في علامة التبويب ا**لبداية،** في المجموعة **تحرير**، انقر فوق **فرز وتصفية** ثم انقر فوق **تصفية**.

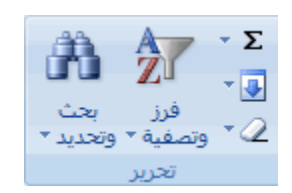

**جدول**

تأكد من وجود الخلية النشطة في عمود جدول يحتوي على بيانات أبجدية رقمية.

انقر فوق السهم فً رأس العمود.

قم بأحد الإجراءات التالية:

#### **حدد من قائمة قٌم النصٌة**

في قائمة القيم النصية، حدد قيمة نصية أو أكثر للفرز حسبها أو قم بإلغاء تحديدها.

يمكن أن تصل قائمة القيم النصية إلى 10,000. إذا كانت القائمة كبيرة، قم بإلغاء تحديد **(تحديد الكل)** بأعلى، ثم حدد القيم النصية المعينة للتصفية حسبها.

<mark>اتلميح</mark> لجعل قائمة التصفية التلقائية أعرض أو أطول، انقر فوق مقبض التحكم الموجود في الأسفل واسحبه.

إنشاء معايير

.1 أشر إلى **عوامل تصفٌة النصوص** ثم انقر فوق أحد أوامر عامل المقارنة [\)عامل تشغٌل المقارنة: عالمة بتم](javascript:AppendPopup(this,)  استخدامها في معايير المقارنة لمقارنة قيمتين. تشمل العوامل: علامة المساواة =، وعلامة أكبر من >، وعلامة أصغر من <، وعلامة أكبر من أو يساوي >=،وعلامة أقل من أو يساوي <= وعلامة لا يساوي <>.)، أو انقر فوق **تصفية مخصصة**<sub>.</sub>

على سبٌل المثال، للتصفٌة حسب نص ٌبدأ بحرف معٌن، حدد **ٌبدأ بـ**، أو للتصفٌة حسب نص به أحرف معٌنة فً أي مكان داخل النص، حدد **ٌحتوي على**.

2.<br>2. في مربع الحوار **تصفية تلقائية مخصصة**، في المربع الموجود بالناحية اليمنى، أدخل النص أو حدد القيمة النصية من القائمة.

على سبٌل المثال، للتصفٌة حسب نص ٌبدأ بالحرف "ي"، قم بإدخال **ي**، أو للتصفٌة حسب نص به "جرس" فً أي مكان داخل النص، أدخل **جرس**.

إذا كنت بحاجة إلى العثور على نص يشترك في بعض الأحرف ولا يشترك في البعض الآخر ، استخدم حرف بدل.

[\\* كٌف ٌتم استخدام أحرف بدل](javascript:ToggleDiv()

يمكن استخدام أحرف البدل التالية كمعايير مقارنة لعوامل تصفية نص.

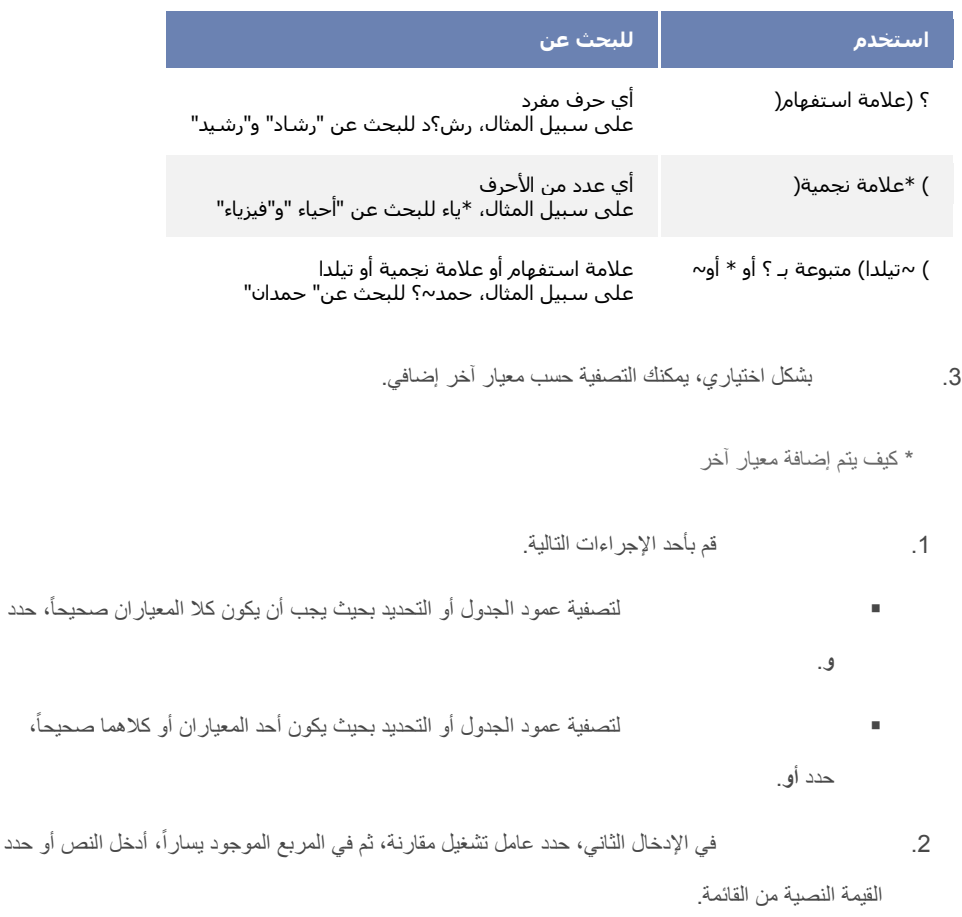

#### **تصفٌة أرقام**

1. قم بأحد الإجراءات التالية.

#### **نطاق خالٌا**

.1 حدد نطاق خالٌا ٌحتوي على بٌانات رقمٌة.

2. في علامة التبويب ا**لبداية،** في المجموعة **تحرير**، انقر فوق **فرز وتصفية** ثم انقر فوق **تصفية**.

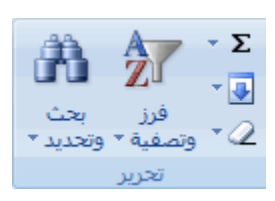

**جدول**

تأكد من وجود الخلية النشطة في عمود الجدول الذي يحتوي على بيانات رقمية.

انقر فوق السهم فً رأس العمود.

قم بأحد الإجراءات التالية.

#### **حدد من قائمة أرقام**

أو أكثر للتصفٌة حسبه أو قم بإلغاء تحدٌده. فً قائمة األرقام، حدد رقماً

يمكن أن يصل عدد القيم في قائمة القيم إلى 10,000 قيمة. إذا كانت القائمة كبيرة، قم بإلغاء تحديد **(تحديد الكل)** بأعلى، ثم حدد الأرقام المعينة للتصفية حسبها.

<mark>اتلميح</mark> لجعل قائمة عامل التصفية التلقائية أعرض أو أطول، انقر فوق مقبض التحكم الموجود في الأسفل واسحبه.

#### إ**نشاء معايي**ر

1. أشر إلى **عوامل تصفية الأرقام**ثم انقر فوق أحد أوامر عامل تشغيل المقارنة (عامل تشغيل المقارنة: علامة بتم استخدامها في معايير المقارنة لمقارنة قيمتين. تشمل العوامل: علامة المساواة =، وعلامة أكبر من >، وعلامة أصغر من <، [وعالمة أكبر من أو ٌساوي <=،وعالمة أقل من أو ٌساوي >= وعالمة ال ٌساوي ><.\(،](javascript:AppendPopup(this,) أو انقر فوق **تصفٌة مخصصة**.

على سبٌل المثال، للتصفٌة حسب حد رقم أعلى أو أدنى، حدد **بٌن**.

2. في مربع الحوار **تصفية تلقائية مخصصة**، في المربع أو المربعات الموجودة ناحية اليمين، أدخل الأرقام أو حدد الأرقام من القائمة.

على سبٌل المثال، للتصفٌة حسب رقم أقل من 25 وأعلى من ،51 أدخل **52** و.**25**

.3 بشكل اختٌاري، ٌمكنك التصفٌة حسب معٌار آخر إضاف.ً

\*كيف يتم إضافة معيار آخر إضافي

- 1. قم بأحد الإجراءات التالية:
- ، حدد لتصفٌة عمود الجدول أو التحدٌد بحٌث ٌجب أن ٌكون كال المعٌاران صحٌحاً **و**. ، لتصفٌة عمود الجدول أو التحدٌد بحٌث ٌكون أحد المعٌاران أو كالهما صحٌحاً
	- حدد **أو**.

من القائمة.

#### فتح مصنف جديد فارغ نقل ورقة عمل أو نسخها

يمكنك نسخ مصنف أو نقله إلى موقع آخر داخل نفس المصنف أو إلى مصنف آخر<sub>.</sub> وبالرغم من ذلك، احرص عند نقل ورقة العمل (ورقة العمل: هي المستند الأساسي المستخدم في Excel لتخزين البيانات والتعامل معها. وتسمى ايضاً جدول البيانات. تتكون ورقة العمل من خلايا يتم تنظيمها في صفوف وأعمدة؛ يتم تخزين ورقة العمل دوماً في مصنف) (أو الورقة) أو نسخها. فقد تصبح الحسابات أو المخططات التي تستند إلى بيانات ورقة العمل غير دقيقة إذا قمت بنقل ورقة العمل. وبشكل مشابه، إذا تم إدراج ورقة العمل التي تم نسخها أو نقلها بين الأوراق المشار إليها بواسطة مرجع صيغة ثلاثي الأبعاد (المرجع ثلاثي الأبعاد: هو مرجع إلى أحد النطاقات الذي يسع ورقتين من أوراق العمل أو أكثر في مصنف.)، فقد يتم تضمين البيانات الموجودة في ورقة العمل في الحساب.

- .1 لنسخ األوراق أو نقلها إلى مصنف آخر، تأكد من فتح المصنف فً Office Microsoft Excel.
	- 2. في المصنف الذي يحتوي على الأوراق التي تريد نقلها أو نسخها، قم بتحديد الأوراق.

\* كيفية تحديد الأوراق

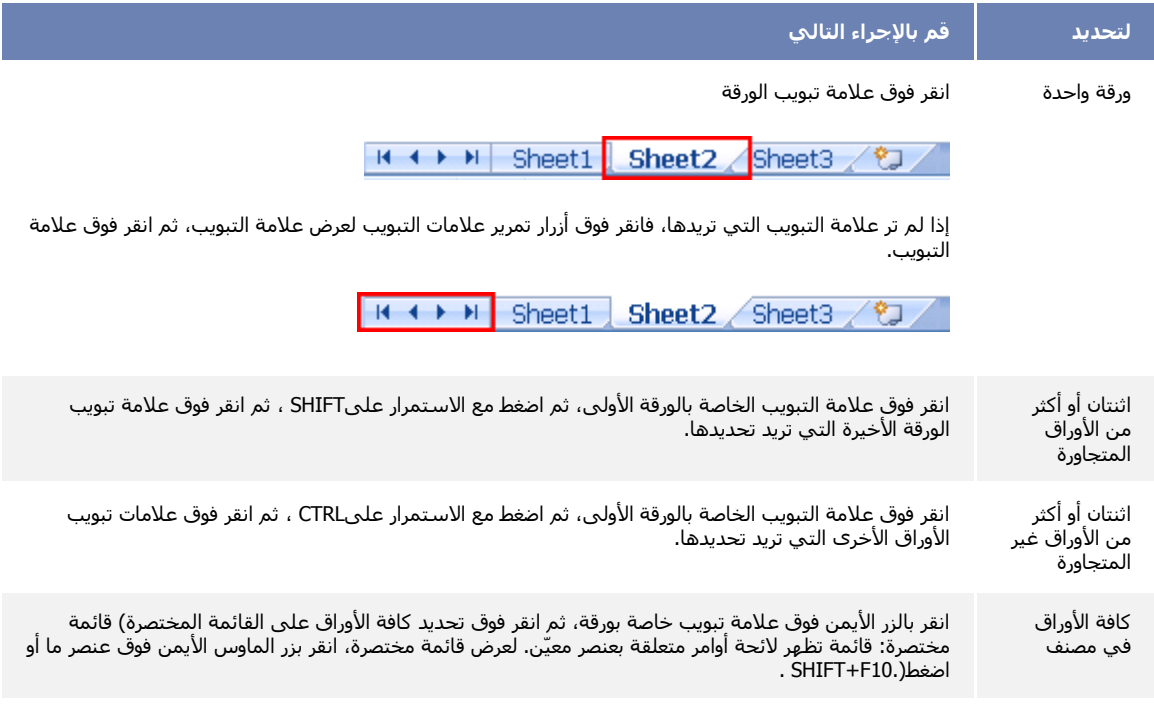

**تلمٌح** عند تحدٌد العدٌد من أوراق العمل، تظهر كلمة **[مجموعة]** فً شرٌط العنوان أعلى ورقة العمل. إللغاء تحدٌد أوراق عمل متعددة، انقر فوق أية ورقة عمل غير محددة. إذا لم تكن هناك أية ورقة عمل غير محددة في حيز الرؤية، فانقر بزر الماوس الأيمن فوق علامة التبويب الخاصة بورقة محددة ثم انقر فوق **فك تجميع الأوراق** في القائمة المختصرة.

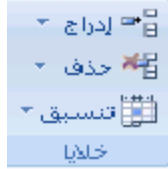

<mark>تلميح</mark> كما يمكنك أيضًا النقر بزر الماوس الأيمن فوق علامة تبويب الورقة المحددة، ثم انقر فوق **نقل أو نسخ** من القائمة المختصرة.

- .4 من القائمة **إلى المصنف**، نفذ أحد اإلجراءات التالٌة:
- انقر فوق المصنف الذي تريد نسخ أو نقل الأوراق المحددة إليه.
- انقر فوق **مصنف جدٌد** لنسخ أو نقل األوراق المحددة إلى مصنف جدٌد.
	- .5 من القائمة **قبل الورقة**، نفذ أحد اإلجراءات التالٌة:
- انقر فوق الورقة التي تريد إدراج الأوراق التي تم نقلها أو نسخها قبلها.
- انقر فوق **تحريك إلى النهاية** لإدراج الأوراق التي تم نقلها أو نسخها بعد آخر ورقة في المصنف وقبل علامة التبويب **إدراج ورقة عمل**.

H + + H ورقة 1 (ورقة ٢ / ورقة ٣ 勺

.6 لنسخ األوراق بدالً من نقلها، قم بتحدٌد خانة االختٌار **إنشاء نسخة**.

|<del>تلميح</del>| لنقل البيانات داخل المصنف الحالي، يمكنك سحب الأوراق المحددة عبر صف علامات تبويب الأوراق. لنسخ الأوراق، اضغط باستمرار المفتاح CTRL، ثم قم بسحب األوراق؛ أفلت زر الماوس قبل إفالت المفتاح CTRL.

.1 انقر فوق **زر Office Microsoft** ، ثم انقر فوق **جدٌد**.

ا**ختصار لوحة المفاتيح** يمكنك أيضًا الضغط على CTRL+N.

2. ضمن **قوالب،** تأكد من تحديد **فارغ وحديث**، ثم ضمن **فارغ وحديث** في الجزء الأيمن، انقر فوق **مصنف فارغ**.

# الملحق **أهى االختصاراث**

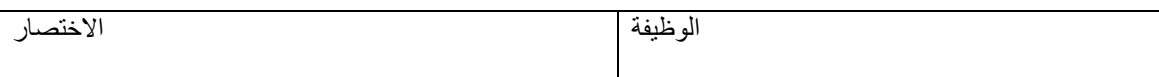

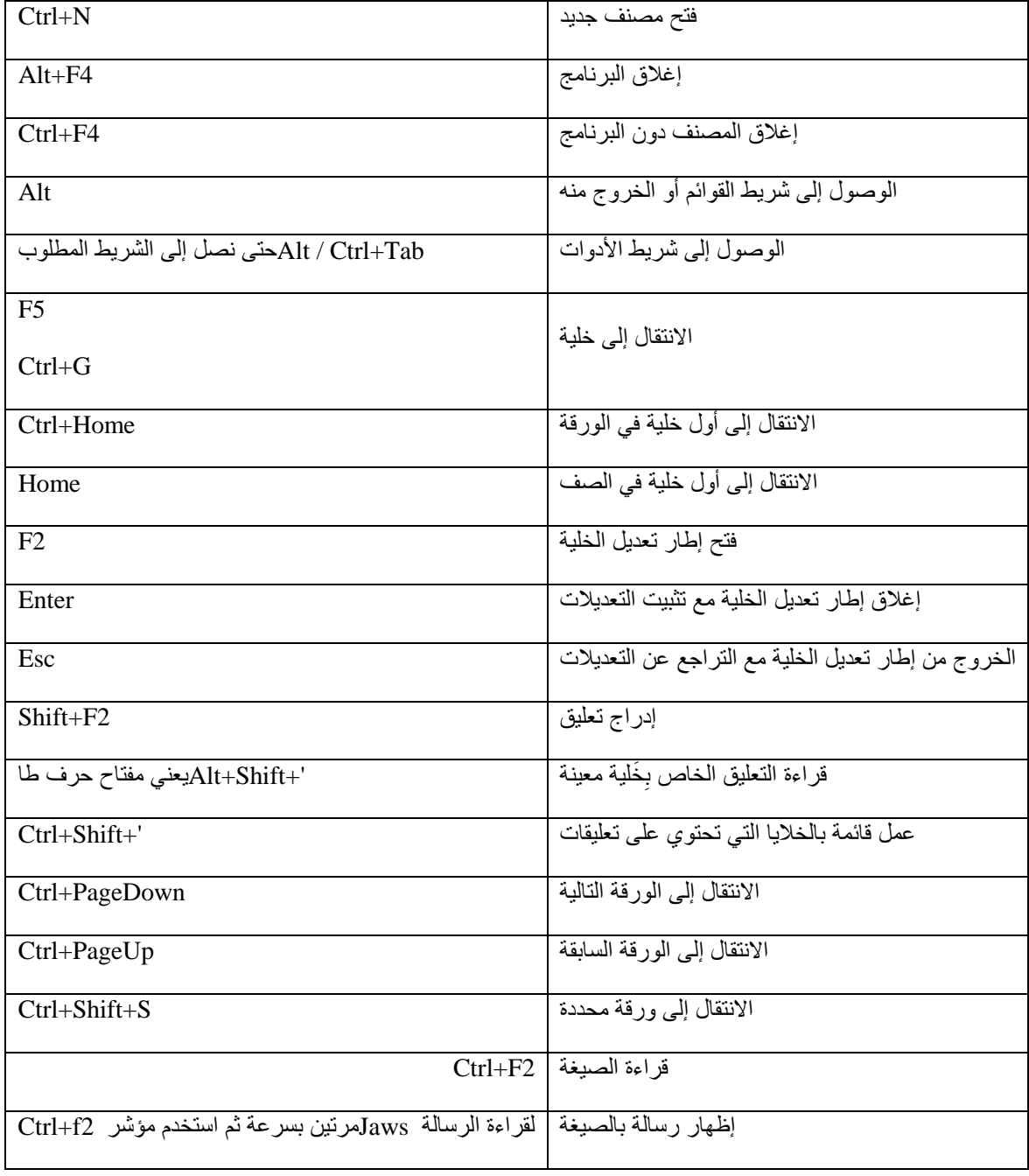